# **Automation of Transfer of Credit (Exemption) Requests Student User Manual**

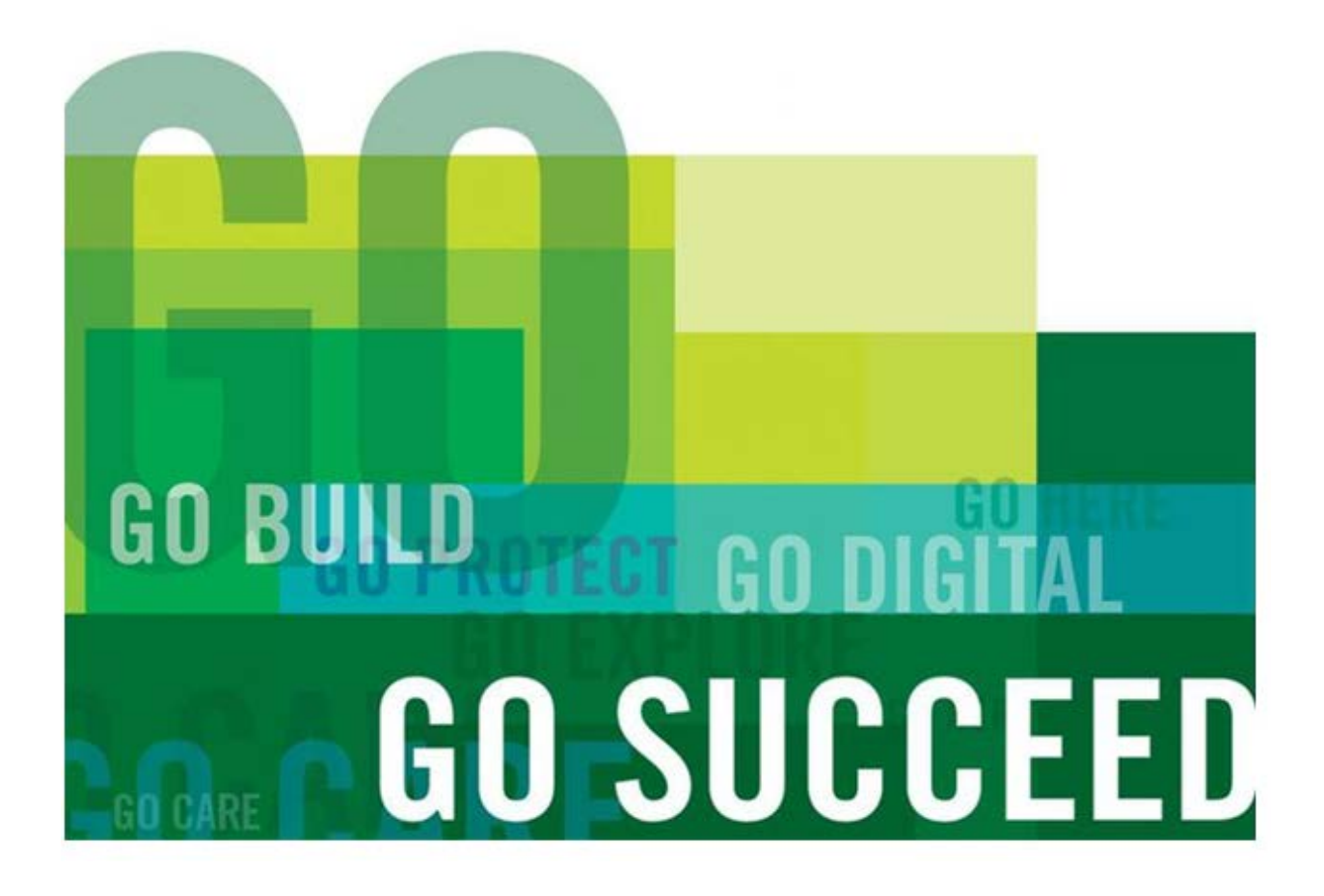

**CREATED: July 2015**

Scheduling and System Support Page 1

# **Table of Contents**

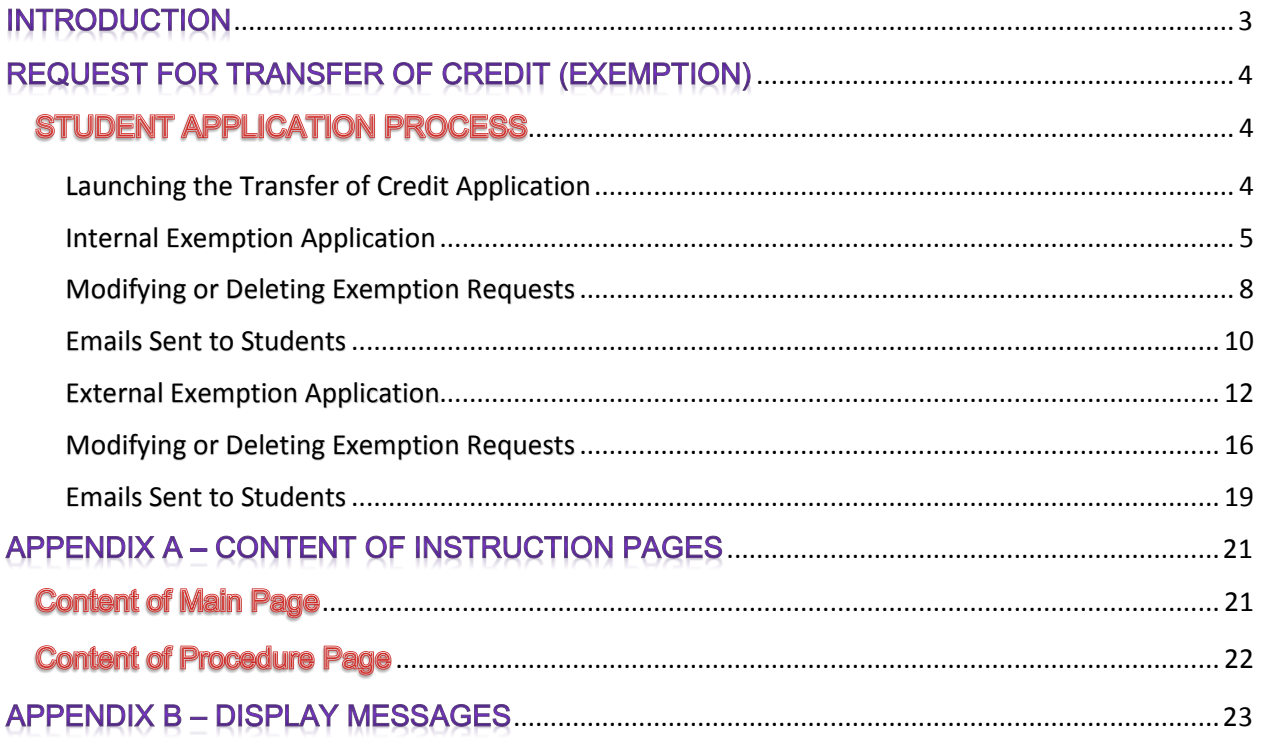

# **INTRODUCTION**

<span id="page-2-0"></span>The automation of the Transfer of Credit (Exemption) application process using ACSIS has been developed to facilitate the submission of exemptions for students. The launch of this application took place January 2015 for the Winter 2015 Academic Term.

This document outlines the steps that you must follow when submitting internal and external exemption requests on ACSIS.

# **Email Address on File**

If your student profile does not have an email address, you will receive a warning message to add an email address by editing your student profile on ACSIS. You will be prevented from applying for an exemption until you have added an email address on file.

## **Who can use this application?**

Students who have a returning or a paid/confirmed status or have been registered can use this application.

## **Grades Not Accepted**

When requesting an exemption for a basis course with one of the following grades you will not be able to submit your request.

- EX, F, W, AU, FSP, AG, MB, N, NSC, SC,
- IA+, IA, IA-, IB+, IB, IB-,
- IC+, IC, IC-, ID+, ID, ID-, IF, IP

## **Acceptable Method of Payment**

When requesting an external exemption you must pay an external exemption fee using a credit card. If you do not have a credit card, you may purchase a pre-paid credit card at any number of retail stores.

# **REQUEST FOR TRANSFER OF CREDIT (EXEMPTION)**

# <span id="page-3-1"></span><span id="page-3-0"></span><u>STUDENT APPLICATION PROCESS</u>

The following outlines the procedures and screens you will go through when applying for an exemption.

# <span id="page-3-2"></span>**Launching the Transfer of Credit Application**

Log onto ACSIS using this link: [https://acsis.algonquincollege.com/students/.](https://acsis.algonquincollege.com/students/) At the ACSIS login screen, type your *Student Number* and STUDENT INFORMATION SYSTEM - YOUR ONE-STOP SHOP *Password* and click on *Login*.

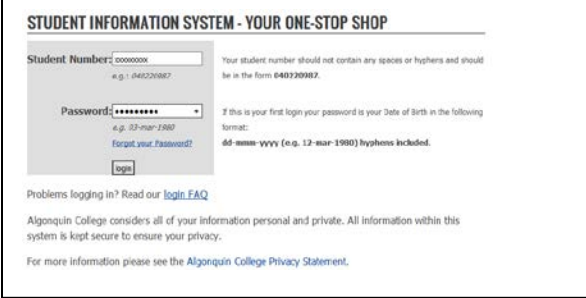

ACSIS displays the menu selection screen. From the *COURSES* section, select *Transfer of Credit (Woodroffe Only) \*New\*.*

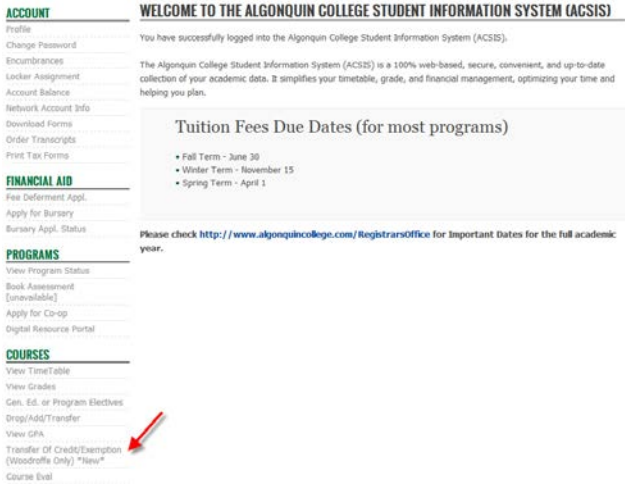

ACSIS displays the "*Transfer of Academic Credit (Exemption)"* information screen, select the type of exemption *Internal* or *External* and click on *Click Here to Read the Procedures Before Continuing*.

The two options below are greyed out. You will not be able to move forward until you access the "*Procedure"* page. You will only be prompted to read the "*Procedure"* page the first time you log onto the Transfer of Credit application and every 30 days thereafter. See Appendix A for content of this screen capture.

#### APPLY FOR A TRANSFER OF ACADEMIC CREDIT (EXEMPTION) Internal Transfer of Credit (Exemption) - For Studies Completed at Algonquin

Internal Transfer of Credit (Exemption) - For Studies Completed at Algonquin<br>The College recognizes that courses delivered within the College in different programs may lead to essentially the sa<br>literating outcomes. With t

#### External Transfer of Credit (Exemption) - For Studies Completed at Other Institutions

L'ACTIVII I I mariter el l'ocealit laccemplation 1 en Valeuries (2001) els considerations de l'Accelia (1914) el l'accelia de l'Accelia de Chiese (1916) el la consideration de l'Accelia (1916) el la consideration de la co

#### Special Note for International Students

nal credits may require a third party as Applications for transfer of internat ransfer. The suggested organizations for assessment are World Education Services or Interna .<br>nal Credential Assess Services of Canada.

### hould you have any questions, please visit our FAQs site or contact us via email at askus@algonquincollege.com or by<br>lephone at 613-727-0002 or using our toll-free no. at 1-800-565-4723.

#### To apply for a Transfer of Credit (Exemption), select one of the following:

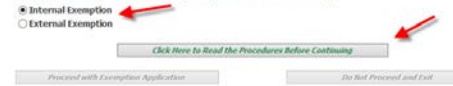

ACSIS displays the following procedures, please read the procedures and press *Continue* when done. See Appendix A for content of this screen capture.

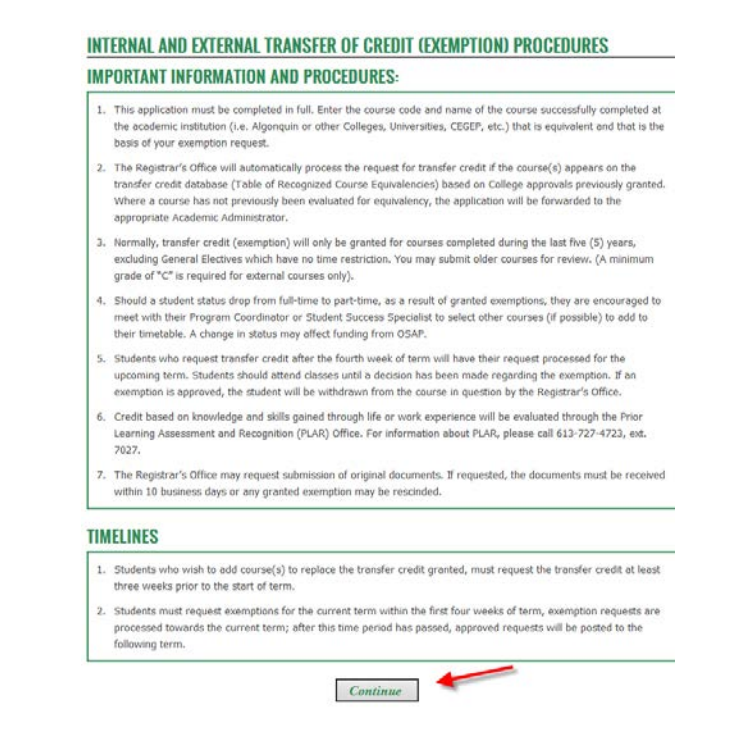

Pressing *Continue* brings you back to the previous page and the two options become active.

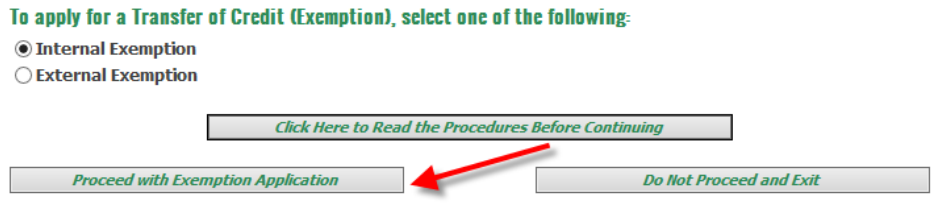

The system auto-populates the *"Term, Program no., Program Name and Program Level"* fields based on the program selection you made:

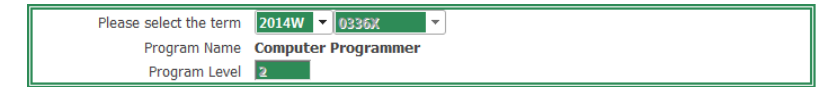

# <span id="page-4-0"></span>**Internal Exemption Application**

Pressing the "*Proceed with Exemption Application"* button enables you to enter an exemption request; pressing the "*Do Not Proceed and Exit"* button brings you back to the main ACSIS screen. Make sure *Internal Exemption* is selected and click on *Proceed with Exemption Application.*

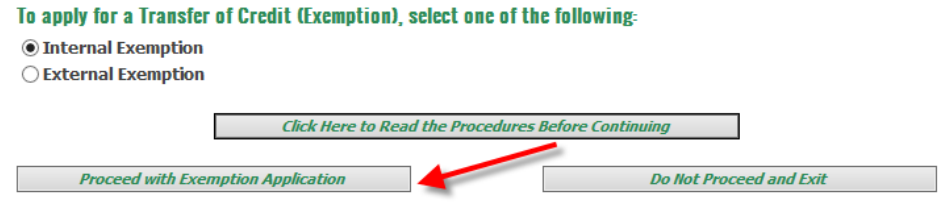

Any time you hovers over a field a description of that field is displayed.

#### **INTERNAL EXEMPTION**

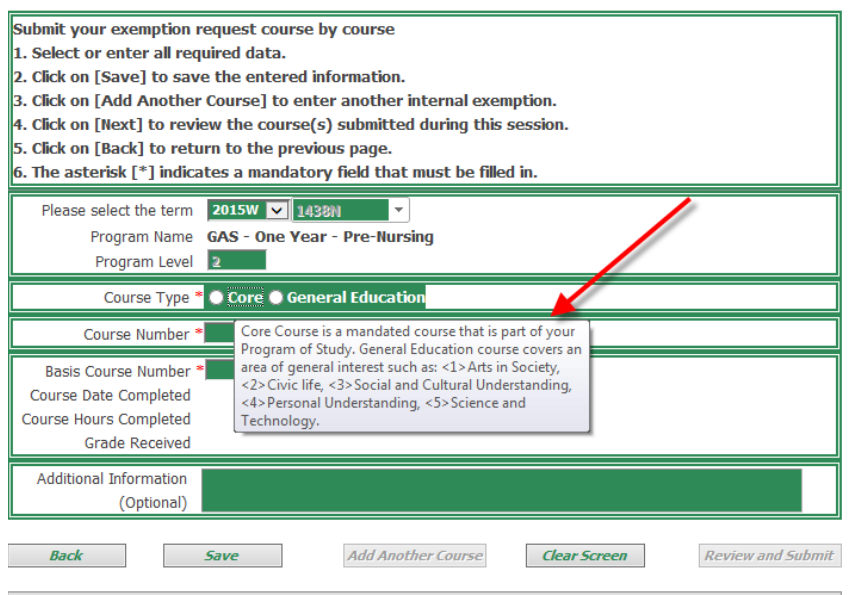

ACSIS displays the following screen. Fields with an (\*) asterisk are mandatory fields that must be completed. All other fields are auto-populated.

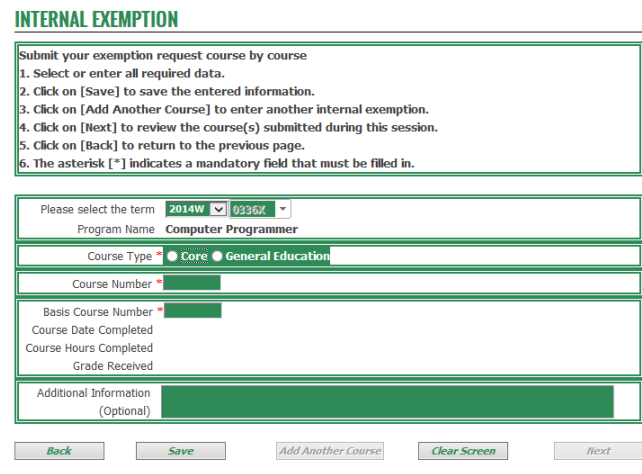

Select the *Term* if the exemption request is for a term other than the one listed. ACSIS autopopulates the *"Program No., Program Name and Level*" fields based on your program status (confirmed/accepted and/or registered). Select the *Course Type*. There are two possible scenarios:

Core Course: When selected, you must enter both the *"Course Number"* and the *"Basis Course Number"*.

- Course Number: must be a valid course offered at the College.
- Basis Course Number: must be a course appearing on your transcript with a passing grade.

General Education Course: When selected, ACSIS auto-populates the *"Course Number"* field with GENED1; you only have to enter the Basis Couse Number. You cannot exceed more than 5 GENED exemption requests per term (i.e. GENED1, GENED2, etc.).

In the following example, "*Core Course Type"* was selected therefore you must type the *Course Number* you want exempted and the *Basis Course Number*, all remaining fields will be autopopulated. You can add additional information (limit of 250 characters) that will be made available to the Registrar's Office who processes exemptions and academic departmental staff who approve/deny exemptions. Click on *Save* to save the exemption request.

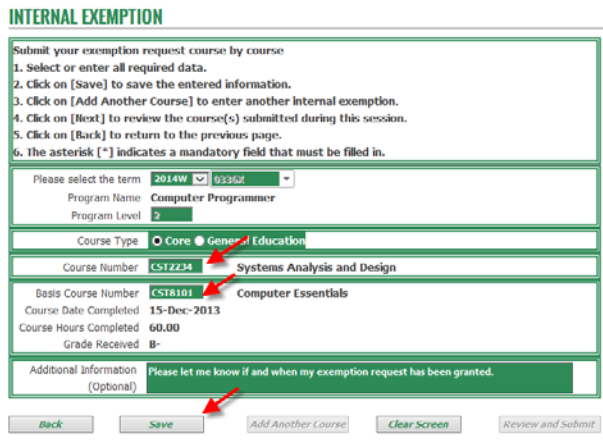

When you click on *Save*, the "*Application is saved/updated successfully"* message is displayed and the "*Save"* button is greyed out. The "*Add Another Course"* button is now active. You have two choices; you can add another exemption request or proceed to the "*Next"* step.

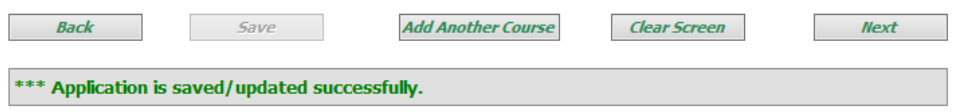

To add another exemption request, click on *Add Another Course*, the fields are cleared, allowing you to make another exemption request.

At any time you can clear the information in the fields by pressing the "*Clear Screen"* button. The "*Back"* button brings you back to the main page, allowing you to change from an "*Internal Exemption"* to an "*External Exemption"* request or vice versa or to exit the application.

To proceed to the next step, click on *Next*. ACSIS displays the following screen listing the exemption request(s) you submitted. You can make a change to an existing request by highlighting the exemption request and clicking the "*Back"* button or you can click on the "*Submit"* button to submit the exemption request(s). Click on *Submit* to submit your request.

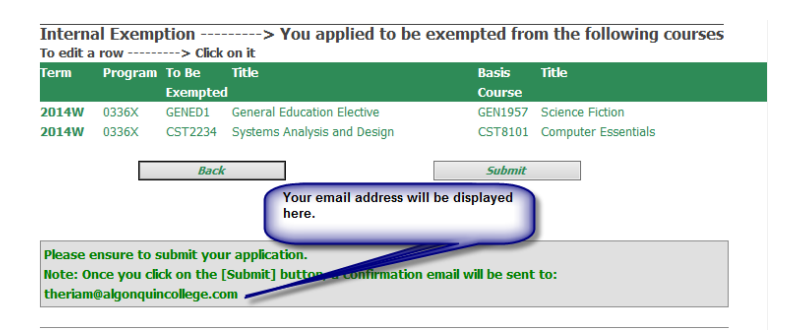

Scheduling and System Support Page 7

When the "*Submit"* button is clicked*,* an email is sent to the Registrar's Office via the [exemption@algonquincollege.com](mailto:exemption@algonquincollege.com) email address.

ACSIS displays the following message. Your exemption request(s) has(have) been submitted and an email will be sent to you shorthly.

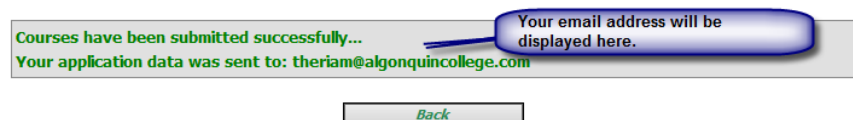

Clicking on the "*Back"* button indicated in the above ACSIS screen capture brings you back to the main exemption screen allowing you to submit other Internal or External exemptions.

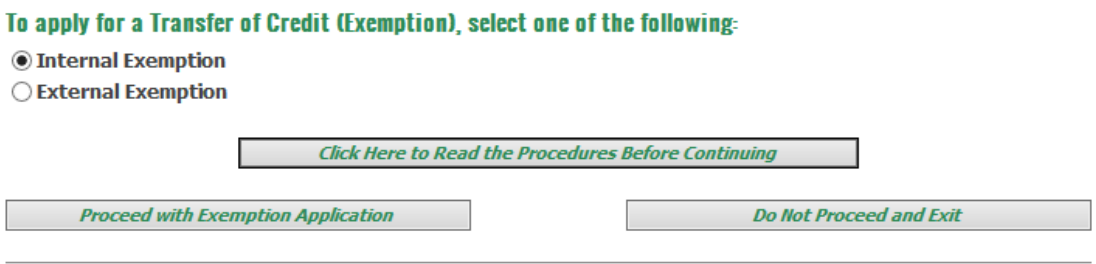

# <span id="page-7-0"></span>**Modifying or Deleting Exemption Requests**

You can modify or delete exemption requests if you have not clicked on the "*Submit"* button. Once the "*Submit"* button has been pressed you must contact the Registrar's Office to have the request changed or removed.

#### Modifying an Exemption Request

To modify an exemption request, from the ACSIS screen where your exemption requests are listed, select the *request* to be modified.

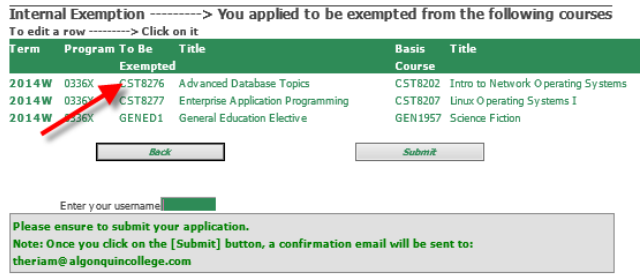

ACSIS brings you back to the previous screen and both the "*Save"* and "*Delete"* buttons are active.

The only information you can modify is the *"Basis Course Number*". All other information is greyed out. Change the *Basis Course Number* and press *Save* to save the change.

#### **INTERNAL EXEMPTION**

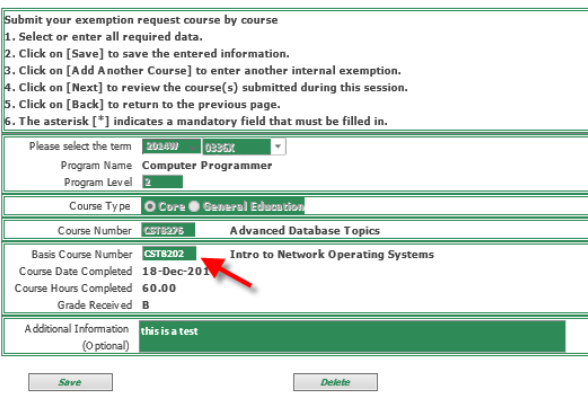

ACSIS displays the "*Submit"* screen, noting the change in the "*Basis Course Number"*, press *Submit* to submit the exemption requests.

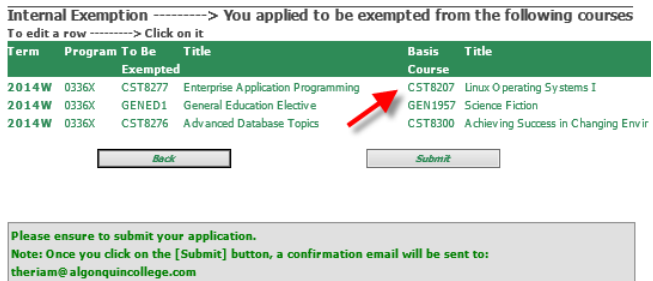

## *Deleting an Exemption Request*

To delete an exemption request, from the ACSIS screen where your exemption requests are listed, select the *request* to be deleted.

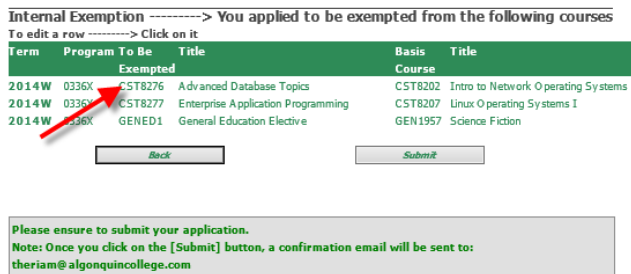

ACSIS brings you back to the previous screen and both the "*Save"* and "*Delete"* buttons are active. To delete the exemption request, click on *Delete*.

**INTERNAL EXEMPTION** 

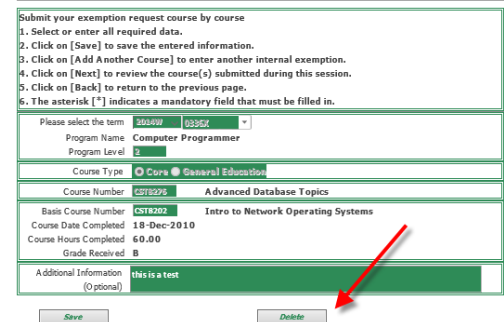

ACSIS displays the "*Submit"* screen, with one request removed. Press *Submit* to submit the exemption requests.

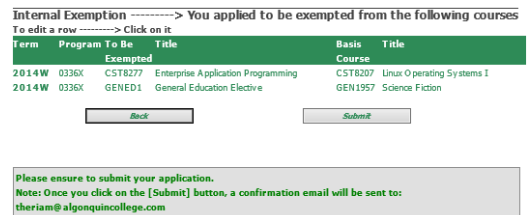

# <span id="page-9-0"></span>**Emails Sent to Students**

## *Confirmation Email of Exemption Request*

Below is a sample copy of an email sent to you when internal exemption requests are submitted on ACSIS.

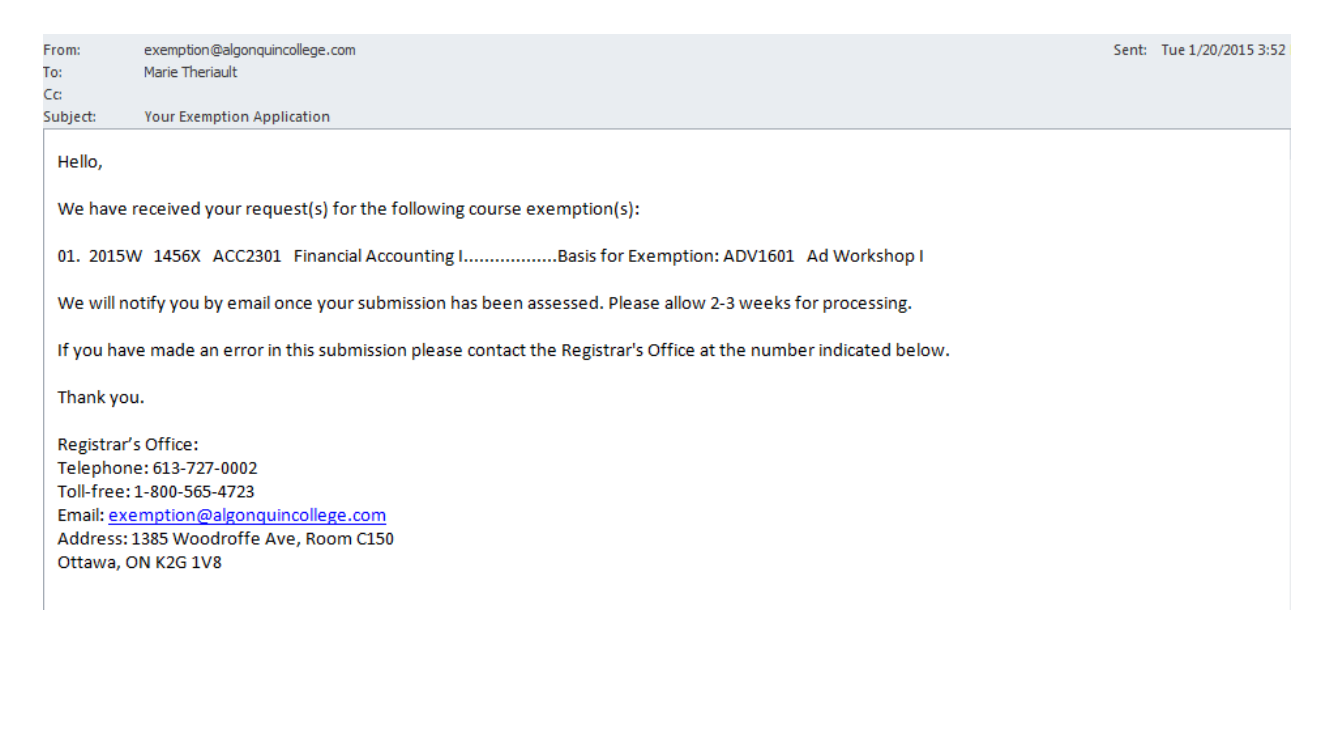

#### *Email when Exemption Request is Approved*

Below is a sample copy of an email sent to you when your exemption request has been approved.

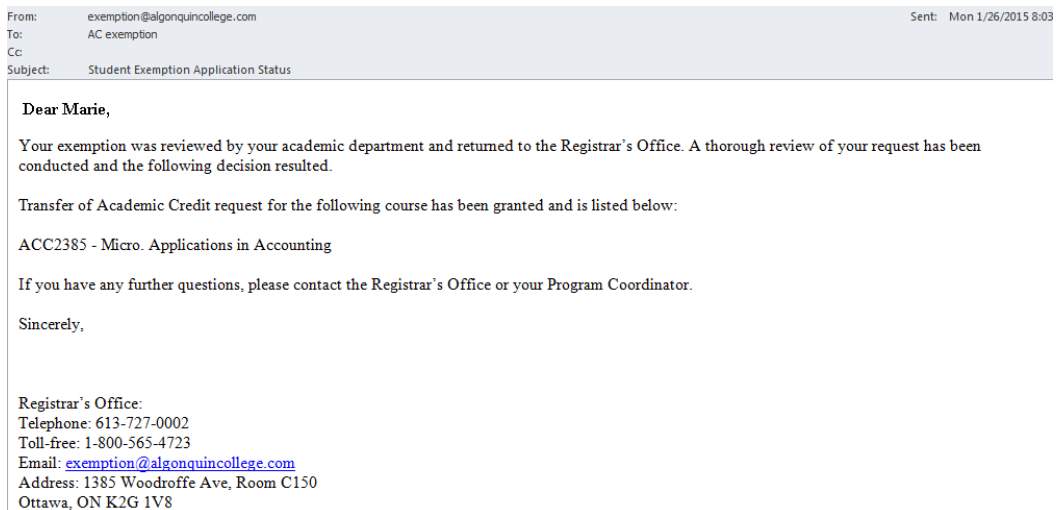

#### *Email when Exemption Request is Denied*

Below is a sample copy of an email sent to you when your exemption request has been denied.

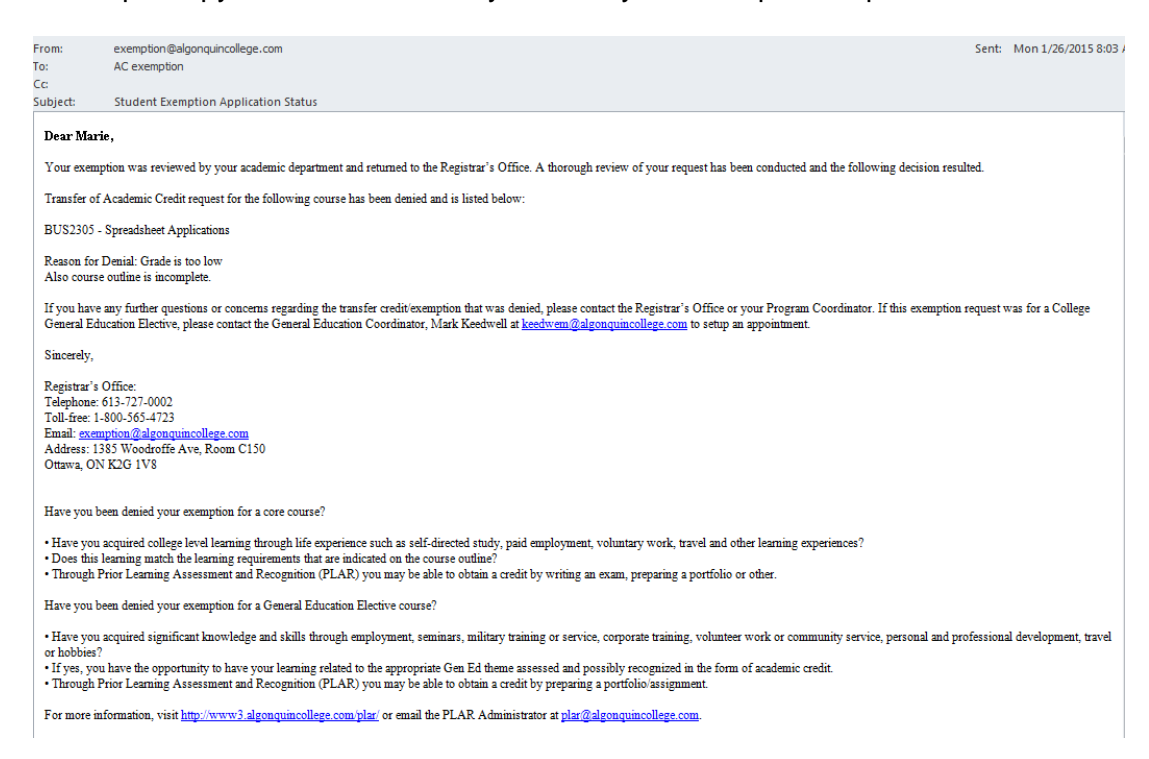

# <span id="page-11-0"></span>**External Exemption Application**

Pressing "*Proceed with Exemption Application"* enables you to enter an exemption request; pressing "*Do Not Proceed and Exit"* brings you back to the main ACSIS screen. Make sure *External Exemption* is selected and click on *Proceed with Exemption Application.*

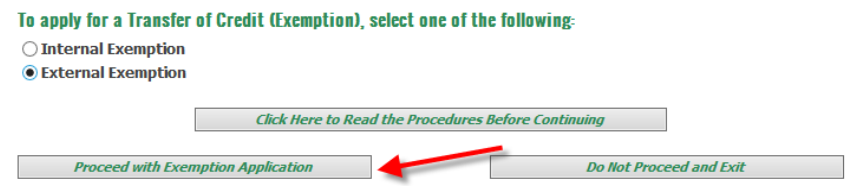

ACSIS displays the following screen. Fields with an (\*) asterisk are mandatory fields that must be completed. All other fields are auto-populated.

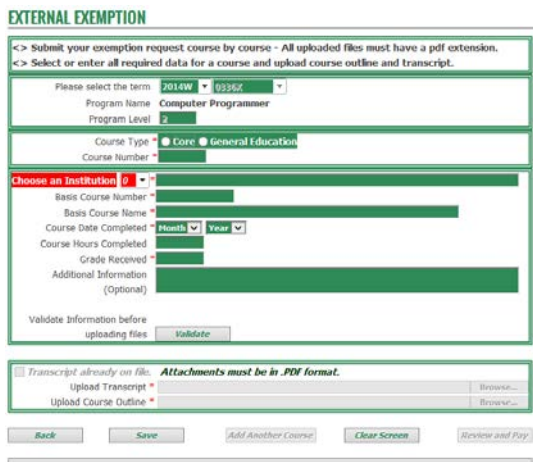

Select the *Term* if the exemption request is for a term other than the one listed. ACSIS autopopulates the *"Program No., Program Name and Program Level"* fields based on what you are confirmed/accepted and/or registered into. Select the *Course Type*. There are two possible scenarios:

Core Course: When selected, you must enter both the *"Course Number"* and the *"Basis Course Number"*.

- Course Number: must be a valid course offered at the College.
- Basis Course Number: must be a course appearing on your transcript with a passing grade.

General Education Course: When selected, ACSIS auto-populates the *"Course Number"* field with GENED1; you only have to enter the *"Basis Course Number"*. You cannot exceed more than 5 GENED exemption requests per term (i.e. GENED1, GENED2, etc.).

Note: If you login and get the message displayed on the right, it means that a previous exemption request was made and not completed. You need to complete this transaction by pressing *Review and Pay*.

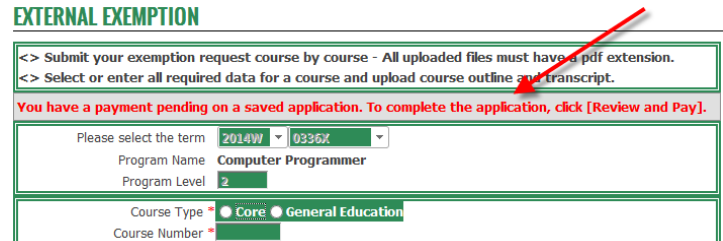

In the following example, "*Core Course Type"* is selected; therefore the following mandatory fields must be completed:

- *Course Number* to be exempted from
- *Choose an Institution*  use the drop down list or select *"99-Other"* and type the name of the institution
- *Basis Course Number*
- *Basis Course Name*
- *Course Date Completed*
- *Grade Received*
- Not Mandatory *Additional Information* can be provided. You can add additional information (limit of 250 characters) that will be made available to the Registrar's Office who processes exemptions and academic departmental staff who approve/deny exemptions. Click on *Validate* to validate the data. Once clicked the "*Uploading"* section becomes active, allowing you to upload a PDF of your transcript and course outline.

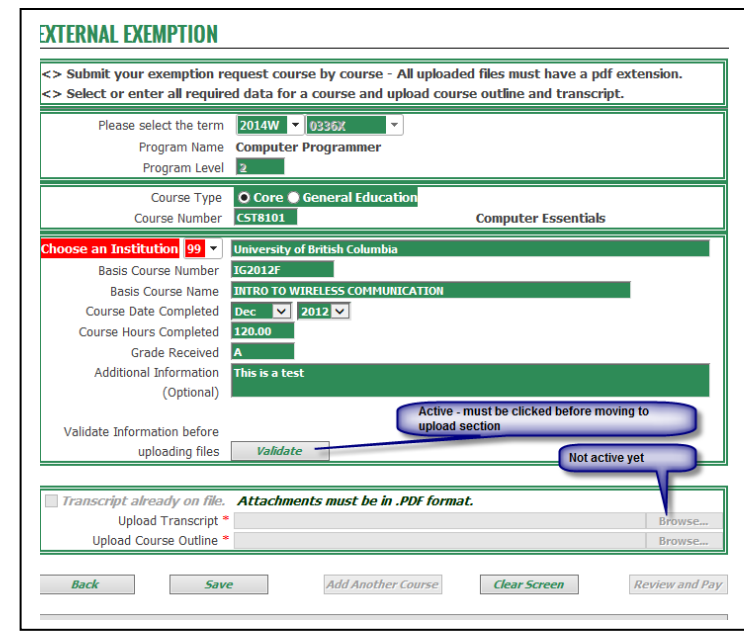

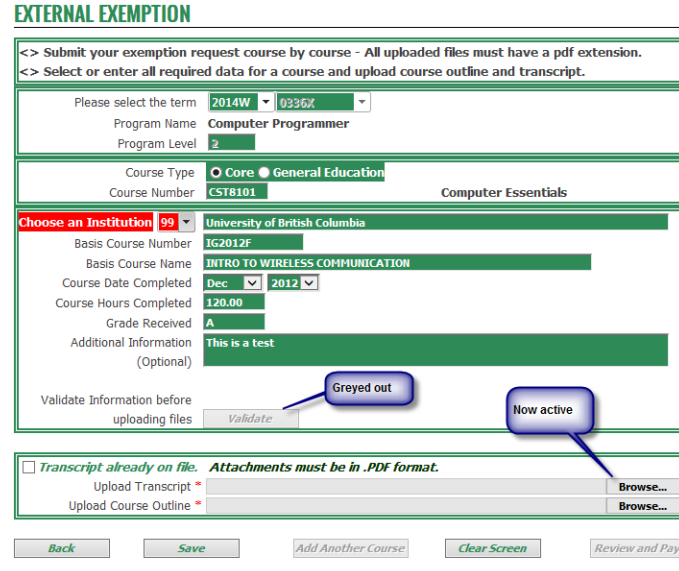

If your transcript is already on file in the Registrar's Office you are not required to upload a transcript. If not on file, the transcript must be uploaded. Failure to do so, will delay the processing of your exemption request. All attachments must be in a .PDF format.

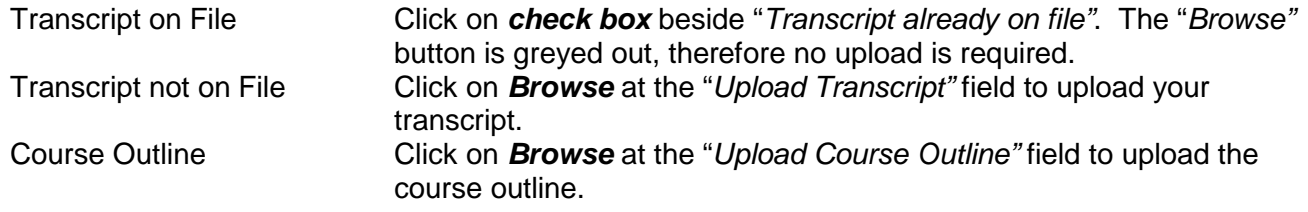

# Scheduling and System Support Page 13

When all required documents have been uploaded, click on *Save* to save your exemption request.

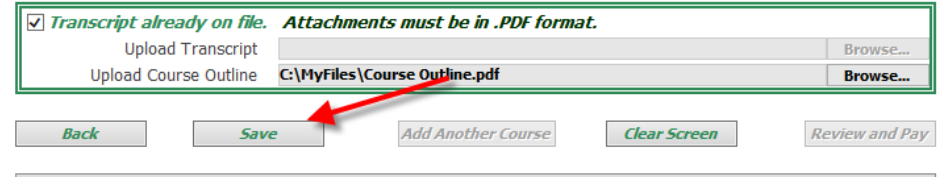

When you click on "*Save"*, the "*Application is saved/updated successfully"* message is displayed, upload document fields are emptied and the "*Save"* button is greyed out. The "*Add Another Course"* and "*Review and Pay"* buttons become active. You have two choices; you can add another exemption request or proceed to "*Review and Pay"*.

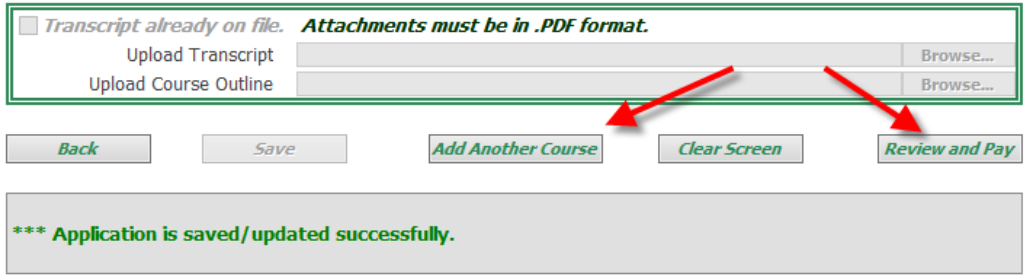

To add another exemption request, click on *Add Another Course*, the fields are cleared, allowing you to make another exemption request.

At any time you can clear the information in the fields by pressing the "*Clear Screen"* button. The "*Back"* button brings you back to the main page, allowing you to change from "*Internal Exemption"* to "*External Exemption"* request or vice versa or to exit the application.

To proceed to the next step, click on *Review and Pay*. ACSIS displays the following page. You can make a change to an existing request by highlighting the exemption and clicking the "*Back"* button or you can click on the "*Pay and Submit"* button to submit your exemption request(s) and pay the required fee. Click on *Pay and Submit* to submit your application and pay the required fee.

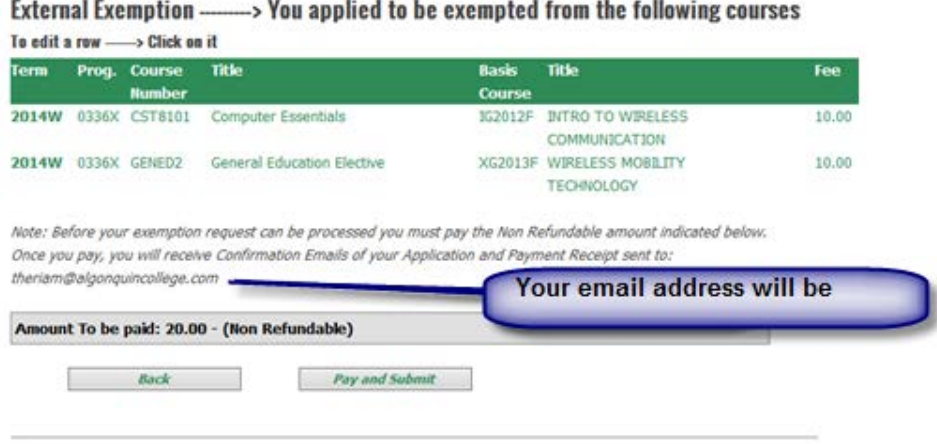

ACSIS displays the following screen. You must pay the fee before the transaction can be finalized. The payment will be added to your subledger in GeneSIS.

**EXEMPTION CHECKOUT** 

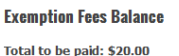

he above total includes HST. Business Number# 106699549. All prices are in CDN funds.

Proceed With Payment | Cancel

ALGONOUIN

# Click on *Proceed with Payment*.

ACSIS brings you to the *"Payment"* screen. You must type the following information:

- Cardholder Name as it appears on your credit card
- Credit Card Number
- Expiry Date (MMYY)

Click on *Pay with Your Credit Card*  button to complete the transaction*.*

• Security Code - for Visa and Master Card it is a 3 digit code, for American Express it is a 4 digit code

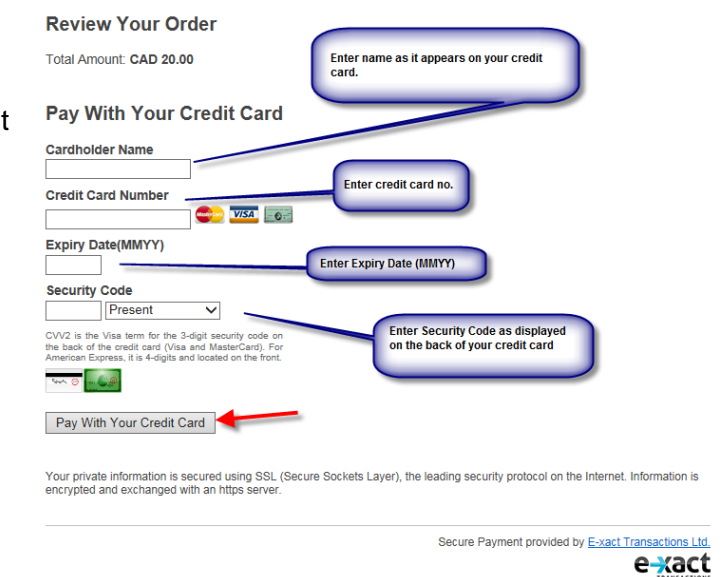

**Acsis Stage Payment Stage** 

If you enter incorrect information in the payment screen, the system displays an error message. See example below:

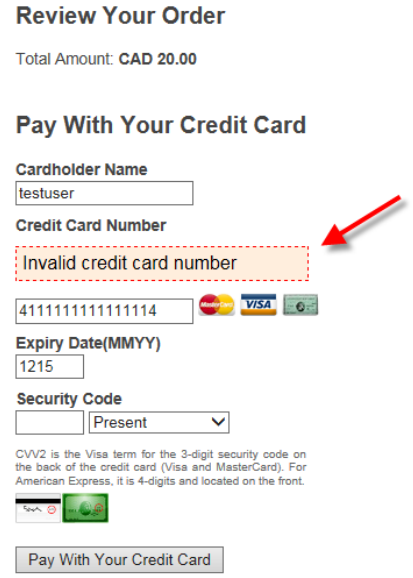

When the payment has been processed ACSIS displays the information as indicated below.

It also brings you back to the main ACSIS screen.

If you wish to submit another exemption request, click on "*Transfer of Credit"* under the "*Courses"* section of the main ACSIS page.

An application request email and a confirmation of payment email will be sent to you. (See Email sent to Student section.)

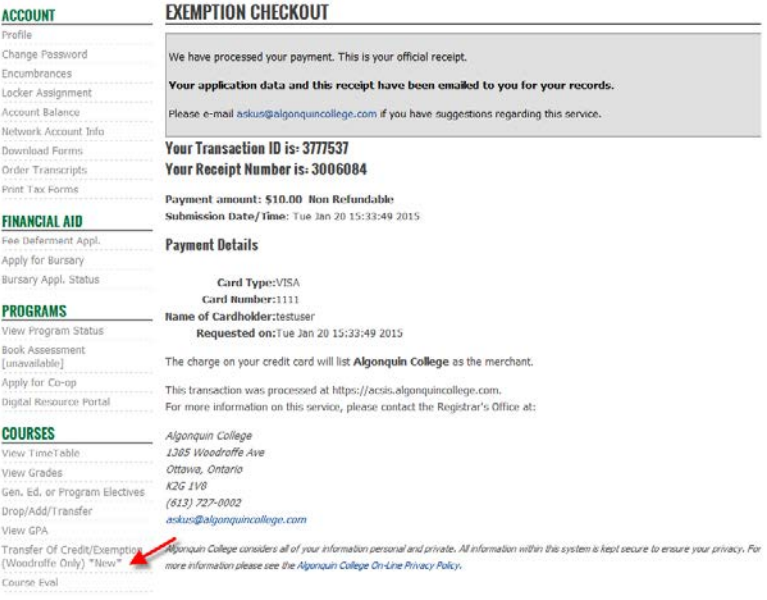

# <span id="page-15-0"></span>**Modifying or Deleting Exemption Requests**

You can modify or delete exemption requests if you have not clicked on the "*Review and Pay"* button. Once the "*Review and Pay"* button has been pressed you must contact the Registrar's Office to have the request changed or removed.

## *Modifying an Exemption Request*

To modify an exemption request, from the ACSIS screen where the exemption requests are listed, select the *request* to be modified.

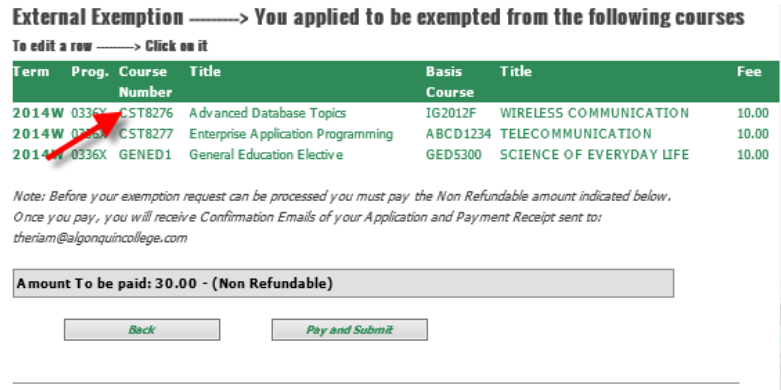

ACSIS brings you back to the previous screen and both the "*Save"* and "*Delete"* buttons are active.

The only information you can modify is the *"Basis Course"* information. All other information is greyed out. Change the *Basis Course Number* and press *Save* to save the change.

If you want to change the *"Course Number"*, you must delete the current request and type a new *"Course Number"*.

#### **EXTERNAL EXEMPTION**

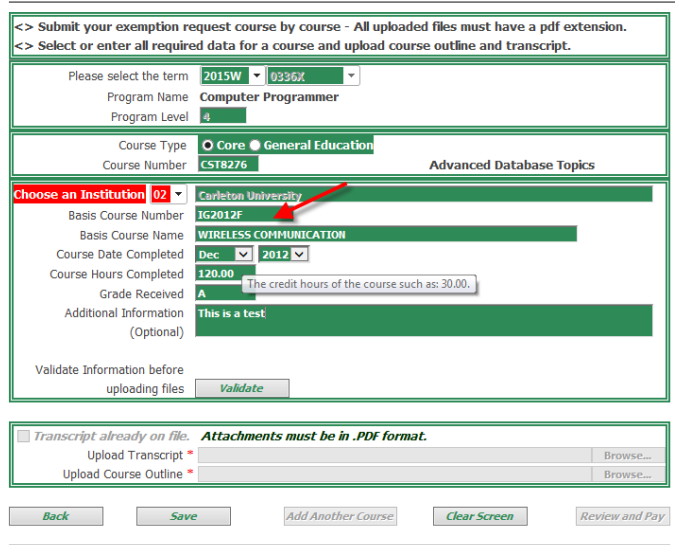

ACSIS displays the "*Submit"* screen, displaying the change in the "*Basis Course Number"*, press **Pay and Submit** to pay the required fee and submit the exemption requests.

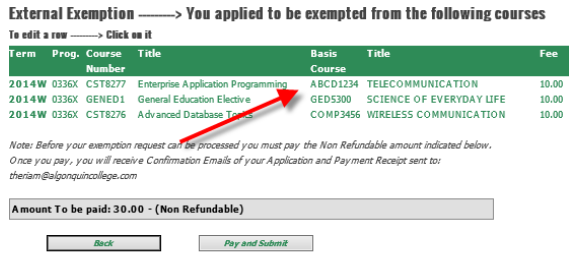

#### *Deleting an Exemption Request*

To delete an exemption request, from the ACSIS screen where the exemption requests are listed, select the *request* to be deleted.

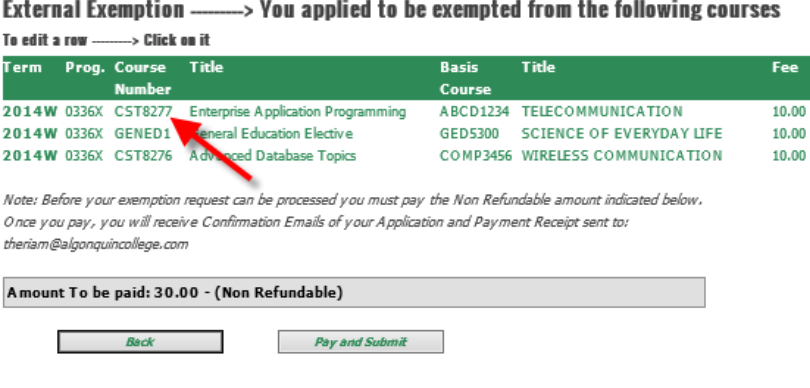

ACSIS brings you back to the previous screen and both the "*Save"* and "*Delete"* buttons are active. To delete the exemption request, click on *Delete*.

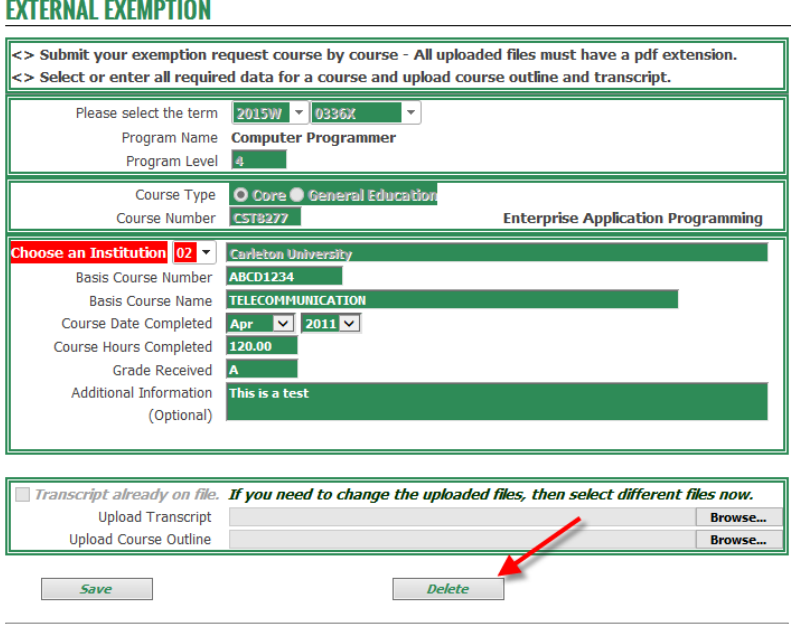

ACSIS displays the "*Pay and Submit"* screen, with one request removed. Press *Pay and Submit* to submit the exemption requests.

External Exemption - > You applied to be exempted from the following courses To edit a row --------> Click on it Term Prog. Course Title<br>Number Title Course 2014W 0336X GENED1 General Education Elective GED5300 SCIENCE OF EVERYDAY LIFE  $10.00$ 2014W 0336X CST8276 Advanced Database Topics COMP3456 WIRELESS COMMUNICATION 10.00 Note: Before your exemption request can be processed you must pay the Non Refundable amount indicated below. Once you pay, you will receive Confirmation Emails of your Application and Payment Receipt sent to: theriam@algonguincollege.con Amount To be paid: 20.00 - (Non Refundable) **Back** Pay and Submit

### Click on *Proceed with Payment*.

ACSIS brings you to the *"Payment"* screen. You must type the following information:

- Cardholder Name as it appears on the credit card
- Credit Card Number
- Expiry Date (MMYY)
- Security Code for Visa and Master Card it is a 3 digit code, for American Express it is a 4 digit code

Click on *Pay with Your Credit Card* button to complete the transaction.

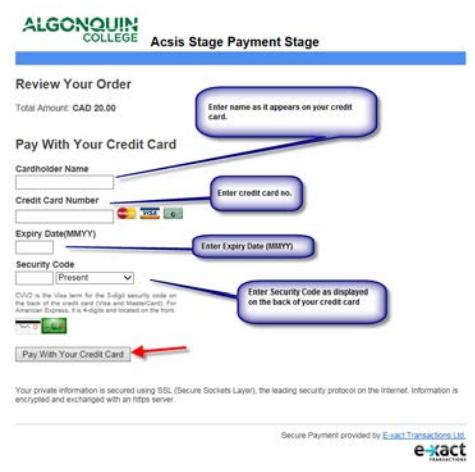

# <span id="page-18-0"></span>**Emails Sent to Students**

Below are samples of emails sent to you when external exemption requests are submitted on ACSIS.

# *Confirmation Email of Exemption Request*

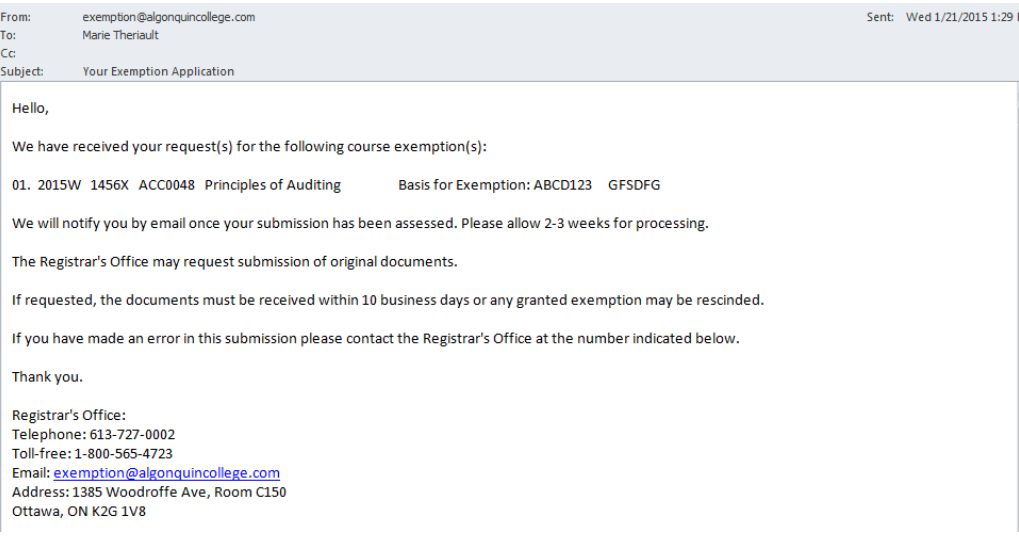

# *Confirmation Email of Credit Card Payment*

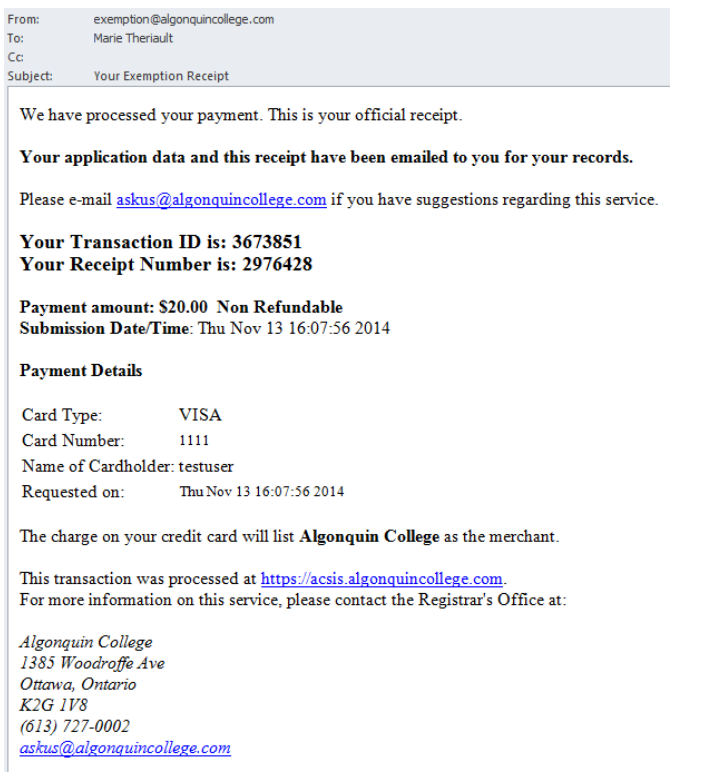

#### *Email when Exemption Request is Approved*

Below is a sample copy of an email sent to you when your exemption request has been approved.

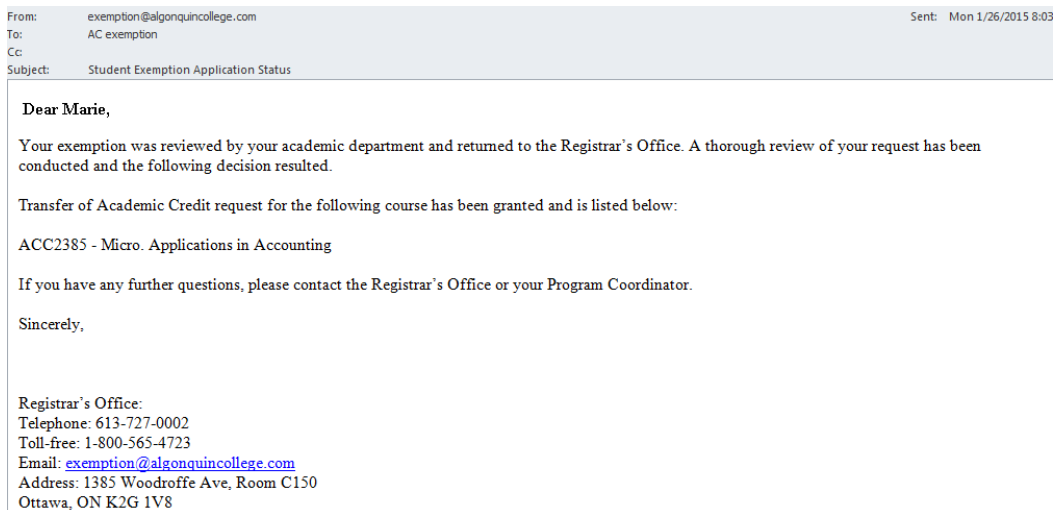

#### *Email when Exemption Request is Denied*

Below is a sample copy of an email sent to you when your exemption request has been denied.

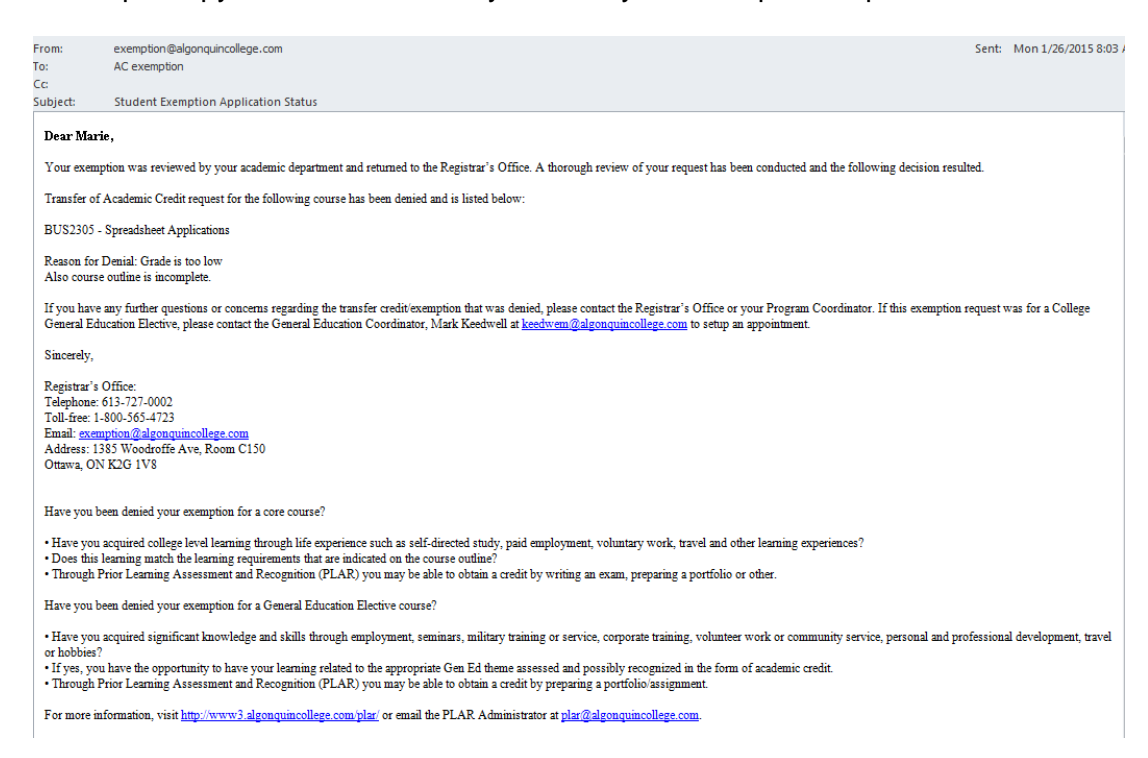

# **APPENDIX A - CONTENT OF INSTRUCTION PAGES**

# <span id="page-20-1"></span><span id="page-20-0"></span>**Content of Main Page**

# APPLY FOR A TRANSFER OF ACADEMIC CREDIT (EXEMPTION)

#### Internal Transfer of Credit (Exemption) - For Studies Completed at Algonquin

The College recognizes that courses delivered within the College in different programs may lead to essentially the same learning outcomes. With the College assigning an equivalency status to courses, this allows students to receive an internal transfer of credit for identical or equivalent College courses when entering another program of study. Normally, only those courses completed during the last five (5) years will be considered for transfer of credit, excluding General Electives which have no time restriction. For detailed information refer to policy AA09 - Transfer of Academic Credit (Internal).

#### **External Transfer of Credit (Exemption)** - For Studies Completed at Other Institutions

The College will award transfer of credit to students for courses completed at other recognized post-secondary institutions, on the basis that the learning outcomes are equivalent and current to the courses within their program of study. Normally, only those courses completed during the last five (5) years will be considered for transfer of credit, excluding General Electives which have no time restriction. A minimum grade of "C" or equivalent is required. For detailed information refer to policy AA10 - Transfer of Academic Credit (External). Prior to processing, each application must be supported by an official transcript, course outline and a payment of \$10.00 per external course credit requested (non-refundable).

## **Special Note for International Students**

Applications for transfer of international credits may require a third party assessment. It is not a quarantee of credit transfer. The suggested organizations for assessment are World Education Services or International Credential Assessment Services of Canada.

Should you have any questions, please visit our FAQs site or contact us via email at askus@algonquincollege.com or by telephone at 613-727-0002 or using our toll-free no. at 1-800-565-4723.

#### To apply for a Transfer of Credit (Exemption), select one of the following:

- **O** Internal Exemption
- ◯ External Exemption

**Click Here to Read the Procedures Before Continuing** 

**Proceed with Exemption Application** 

**Do Not Proceed and Exit** 

# <span id="page-21-0"></span>**INTERNAL AND EXTERNAL TRANSFER OF CREDIT (EXEMPTION) PROCEDURES IMPORTANT INFORMATION AND PROCEDURES:**

- 1. This application must be completed in full. Enter the course code and name of the course successfully completed at the academic institution (i.e. Algonquin or other Colleges, Universities, CEGEP, etc.) that is equivalent and that is the basis of your exemption request.
- 2. The Registrar's Office will automatically process the request for transfer credit if the course(s) appears on the transfer credit database (Table of Recognized Course Equivalencies) based on College approvals previously granted. Where a course has not previously been evaluated for equivalency, the application will be forwarded to the appropriate Academic Administrator.
- 3. Normally, transfer credit (exemption) will only be granted for courses completed during the last five (5) years, excluding General Electives which have no time restriction. You may submit older courses for review. (A minimum grade of "C" is required for external courses only).
- 4. Should a student status drop from full-time to part-time, as a result of granted exemptions, they are encouraged to meet with their Program Coordinator or Student Success Specialist to select other courses (if possible) to add to their timetable. A change in status may affect funding from OSAP.
- 5. Students who request transfer credit after the fourth week of term will have their request processed for the upcoming term. Students should attend classes until a decision has been made regarding the exemption. If an exemption is approved, the student will be withdrawn from the course in question by the Registrar's Office.
- 6. Credit based on knowledge and skills gained through life or work experience will be evaluated through the Prior Learning Assessment and Recognition (PLAR) Office. For information about PLAR, please call 613-727-4723, ext. 7027.
- 7. The Registrar's Office may request submission of original documents. If requested, the documents must be received within 10 business days or any granted exemption may be rescinded.

# **TIMELINES**

- 1. Students who wish to add course(s) to replace the transfer credit granted, must request the transfer credit at least three weeks prior to the start of term.
- 2. Students must request exemptions for the current term within the first four weeks of term, exemption requests are processed towards the current term; after this time period has passed, approved requests will be posted to the following term.

**Continue** 

# **APPENDIX B - DISPLAY MESSAGES**

<span id="page-22-0"></span>The following table describes messages displayed on course exemption screens. Unless the condition indicates otherwise, the message applies to both internal and external course exemptions.

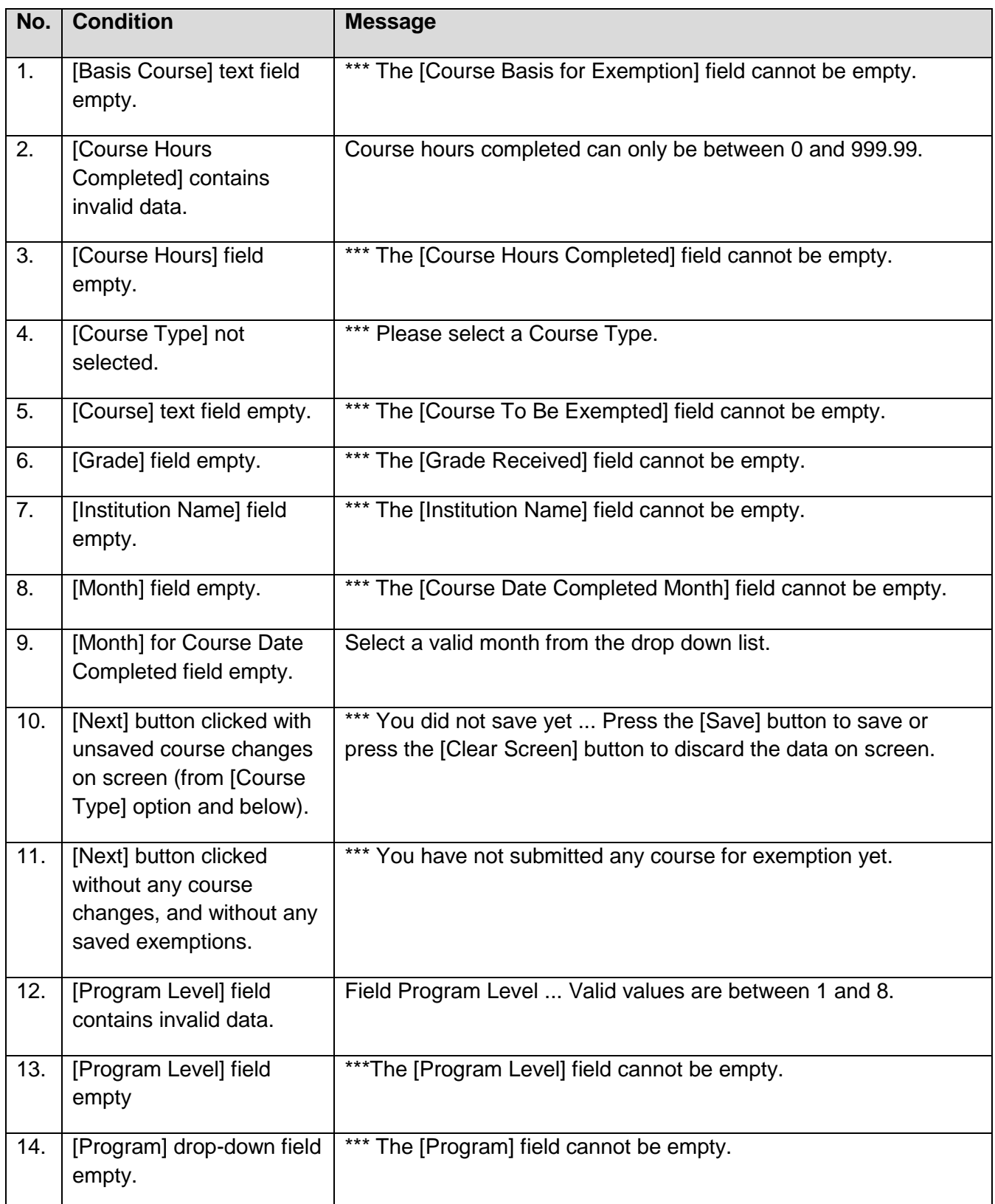

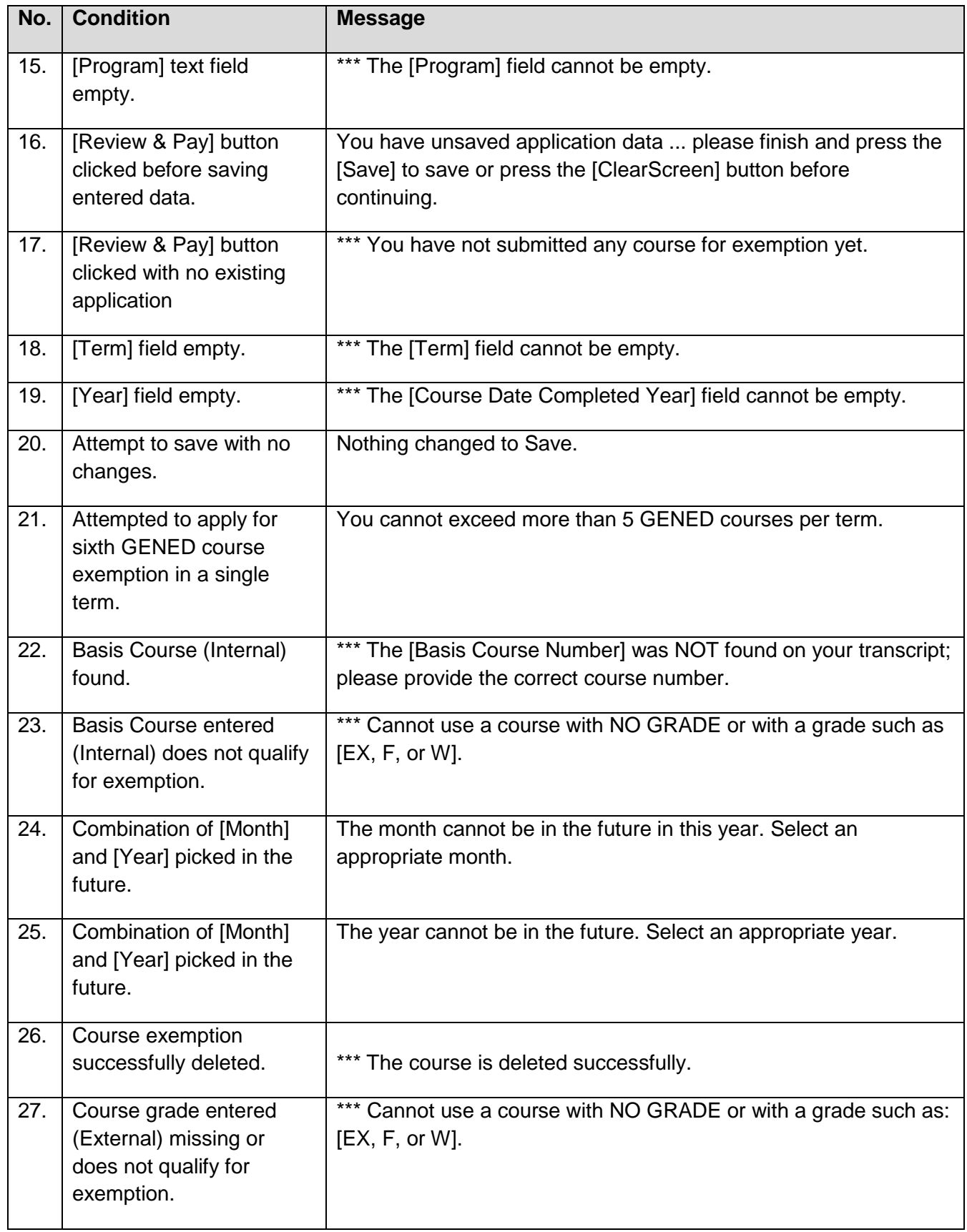

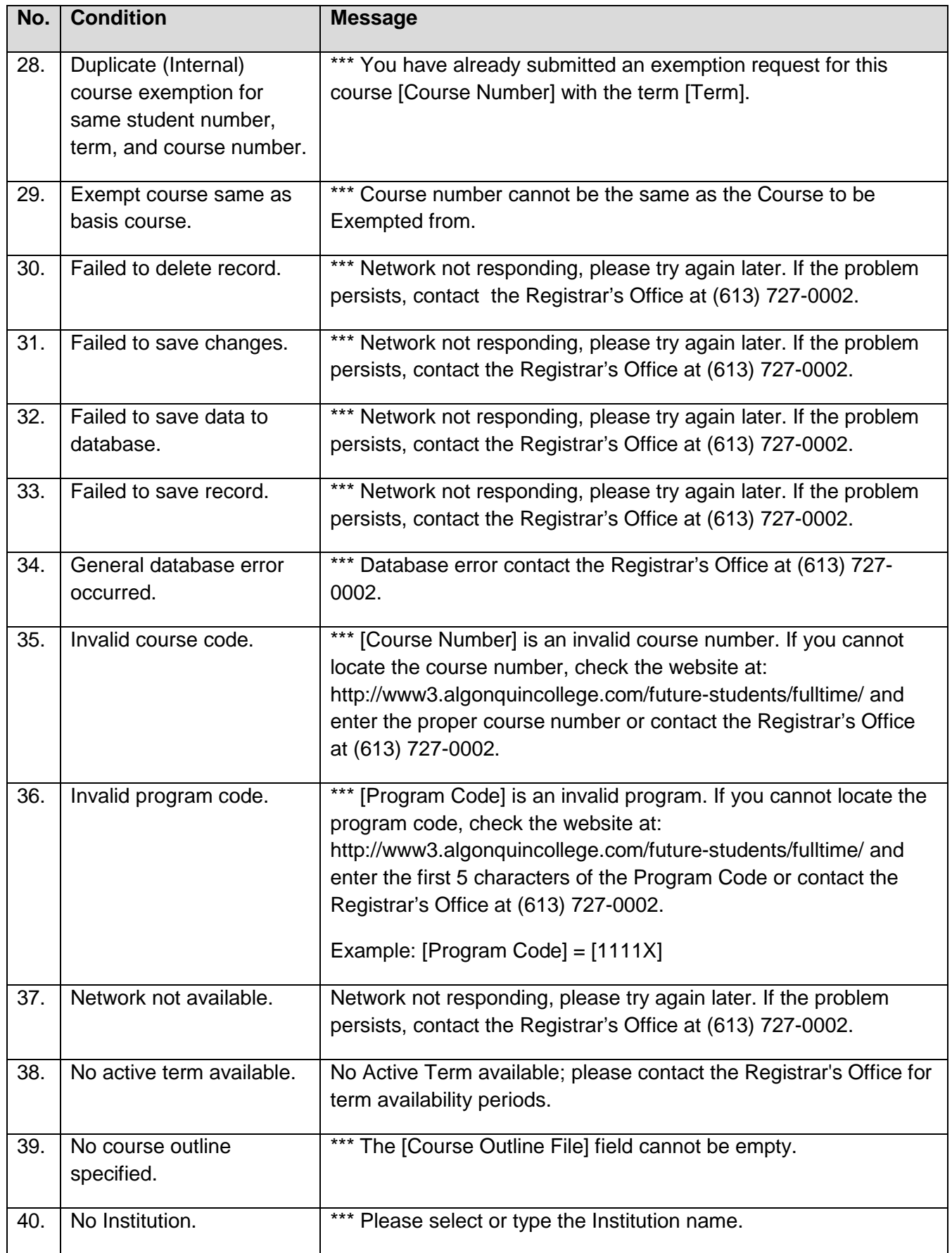

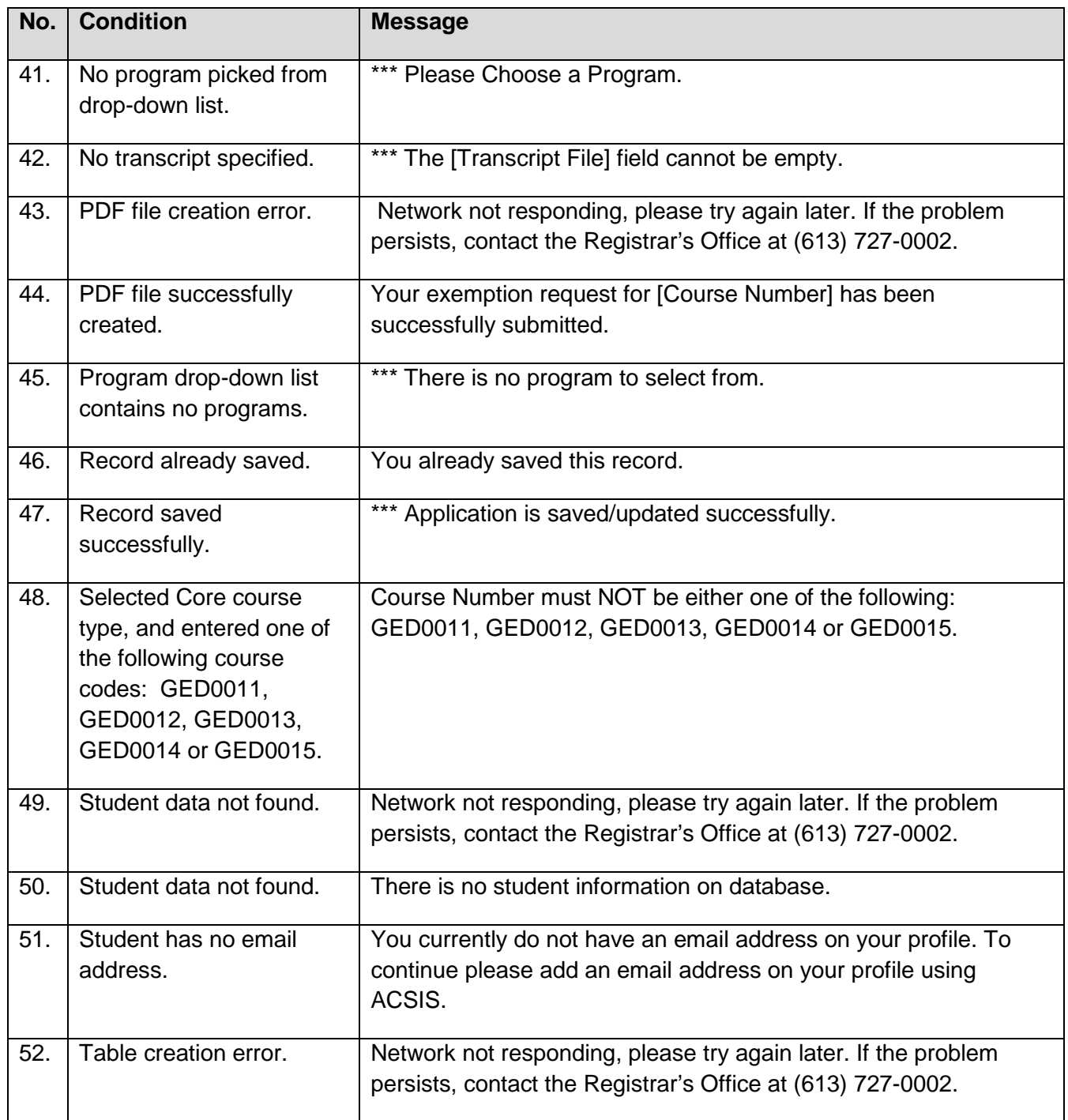